#### PASO 1.

#### Ingresar a la página web del sindicato www.cefamar.com.ar

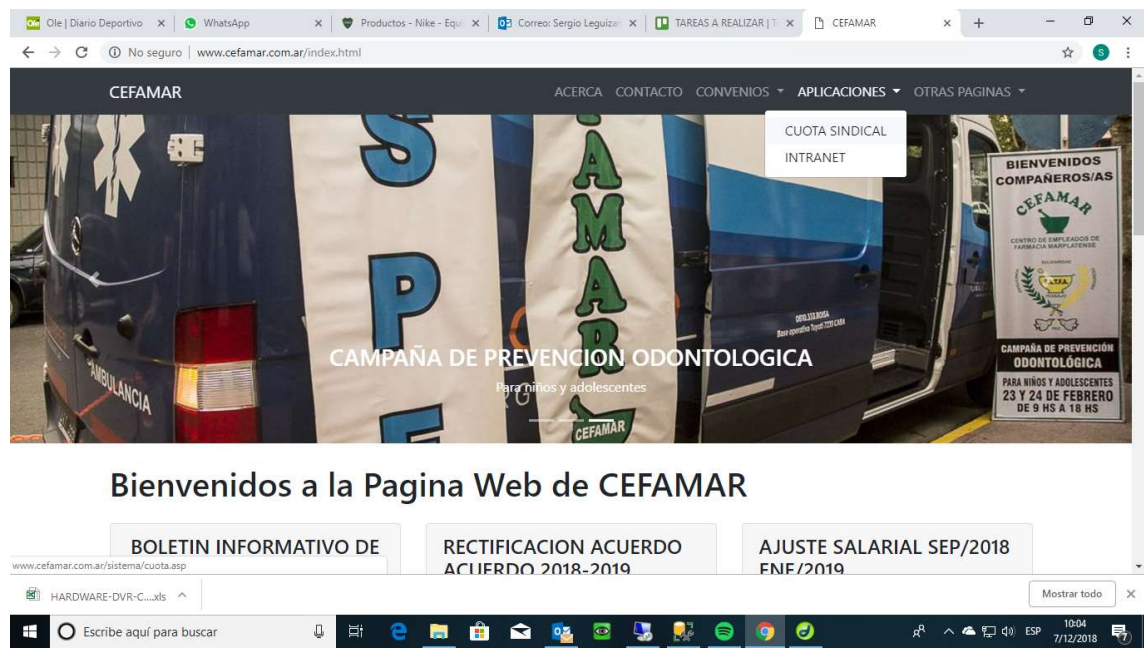

### Ir al menú **APLICACIONES**, CUOTA SINDICAL.

PASO 2.

#### INGRESAR EL NUMERO DE CUIT SIN GUIONES NI ESPACIOS, LUEGO CLICK EN LA CASILLA BUSCAR.

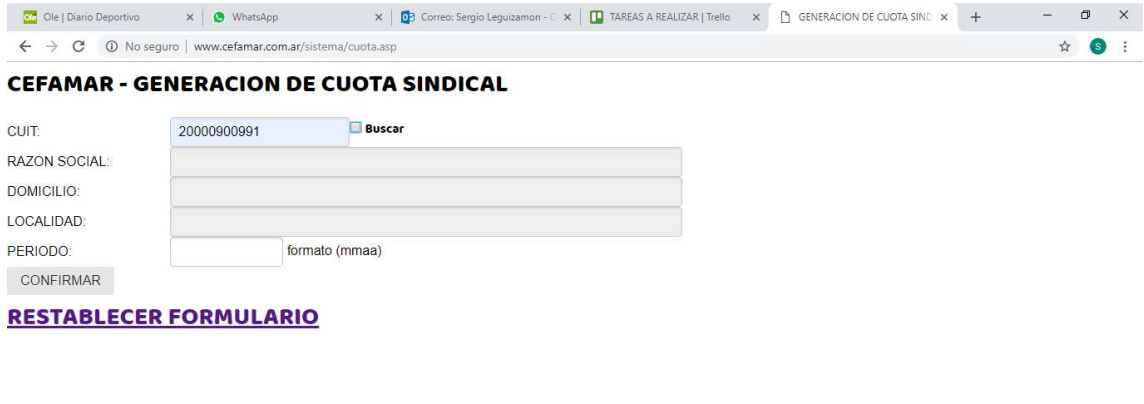

#### **BAJAR INSTRUCTIVO**

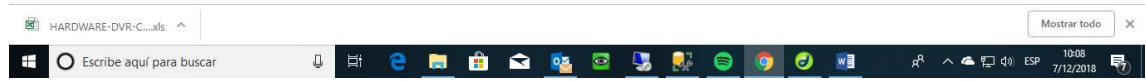

PASO 3.

Una vez que aparecen los datos (razón social, domicilio y localidad) se debe ingresar el PERIODO en formato mmaa, por ej: 1118 (para noviembre del 2018)

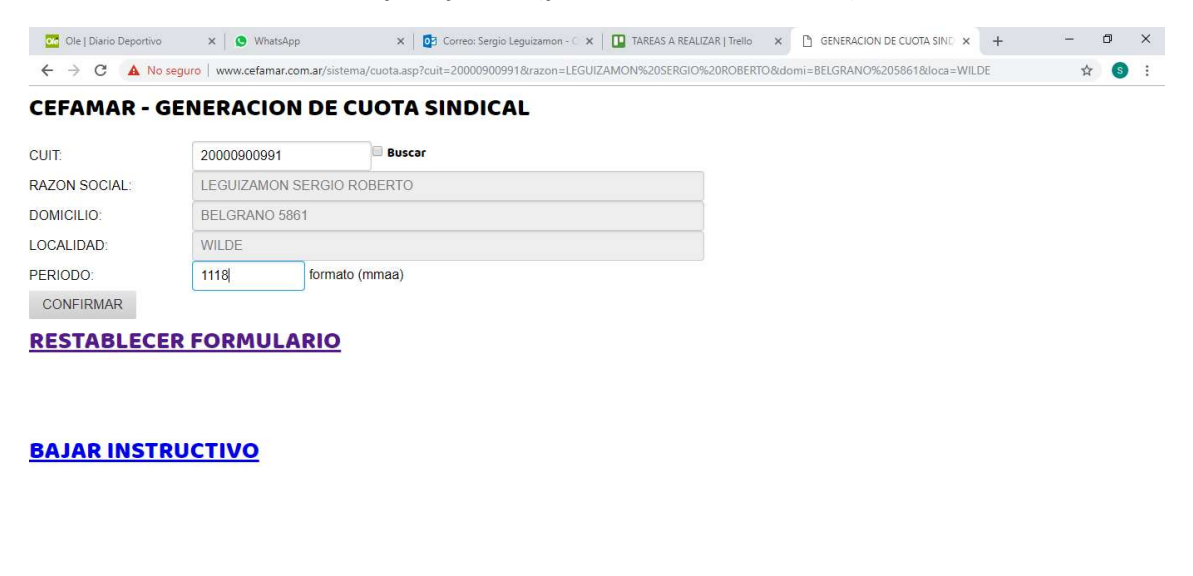

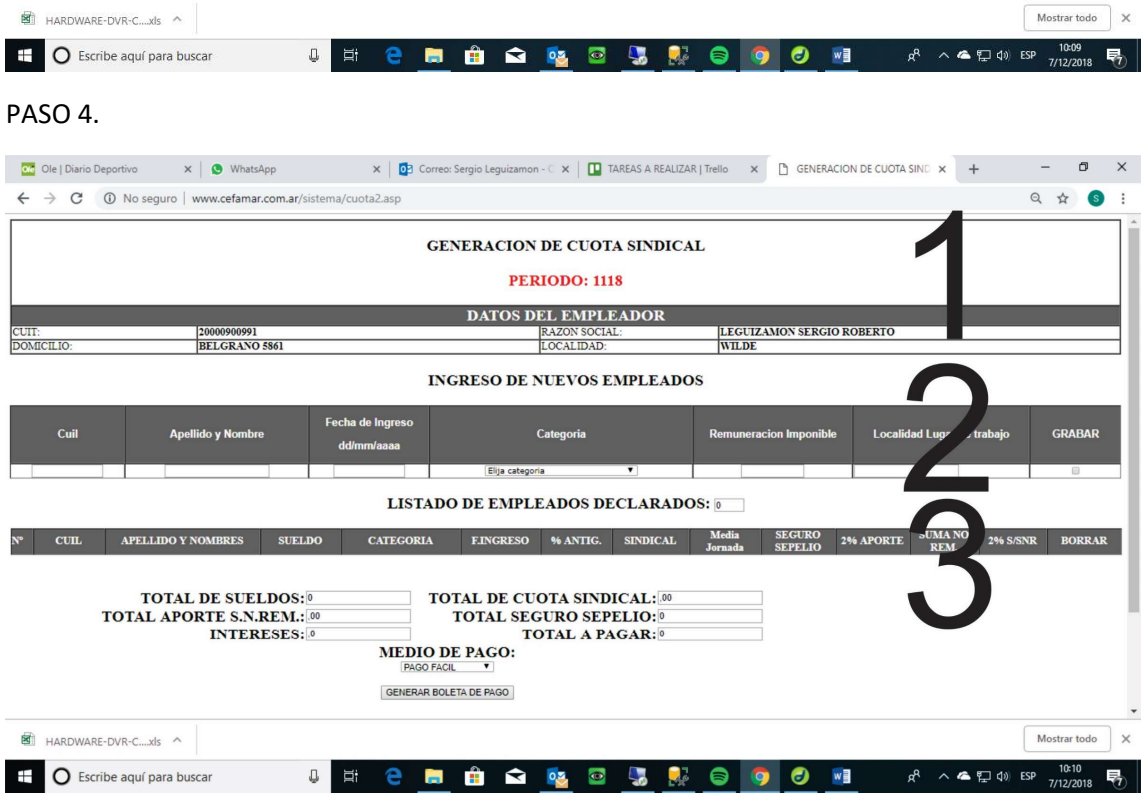

La pantalla principal se divide en 3 partes:

- 1) Cabecera donde se indica PERIODO que se está declarando, y los datos de la farmacia.
- 2) Zona donde se ingresan los nuevos empleados.
- 3) Zona donde se listan los empleados ingresados con el cálculo de la cuota sindical y el % de la suma no remunerativa.

## INGRESO DE NUEVOS EMPLEADOS.

1. Ingresar el numero de cuil, sin guiones ni espacios, luego la tecla TAB  $\boxed{\frac{m}{k^2}}$ 

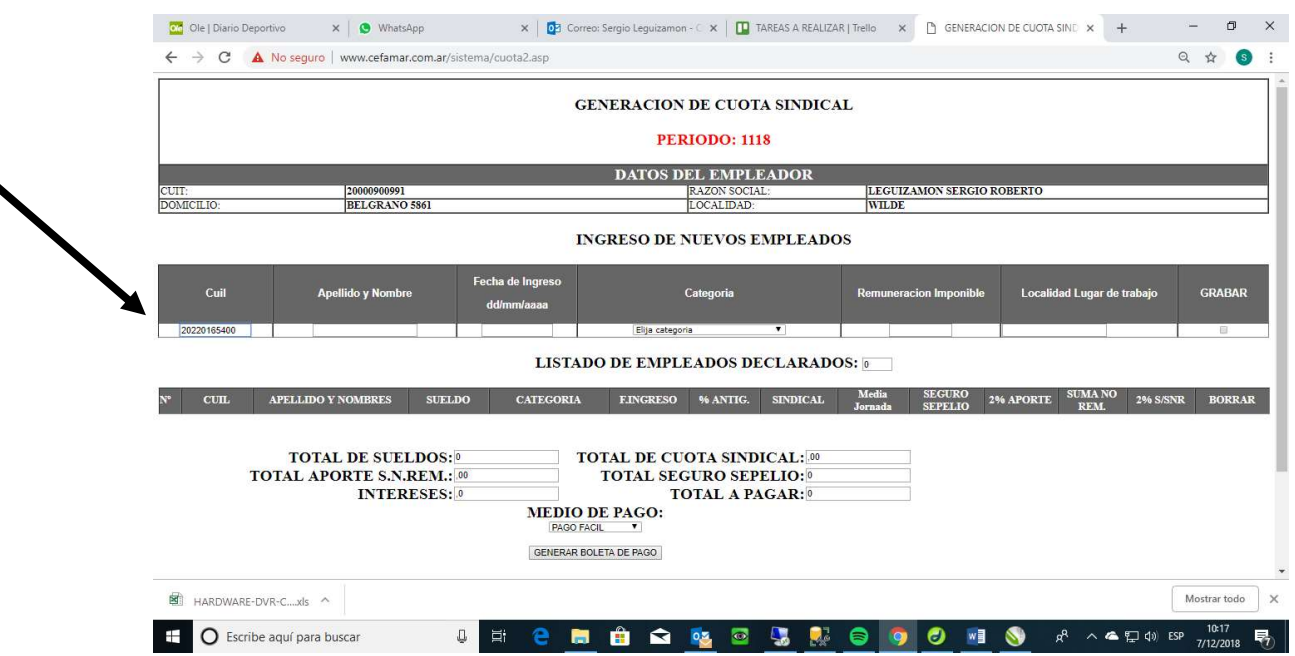

2. Ingresar el apellido y nombre.

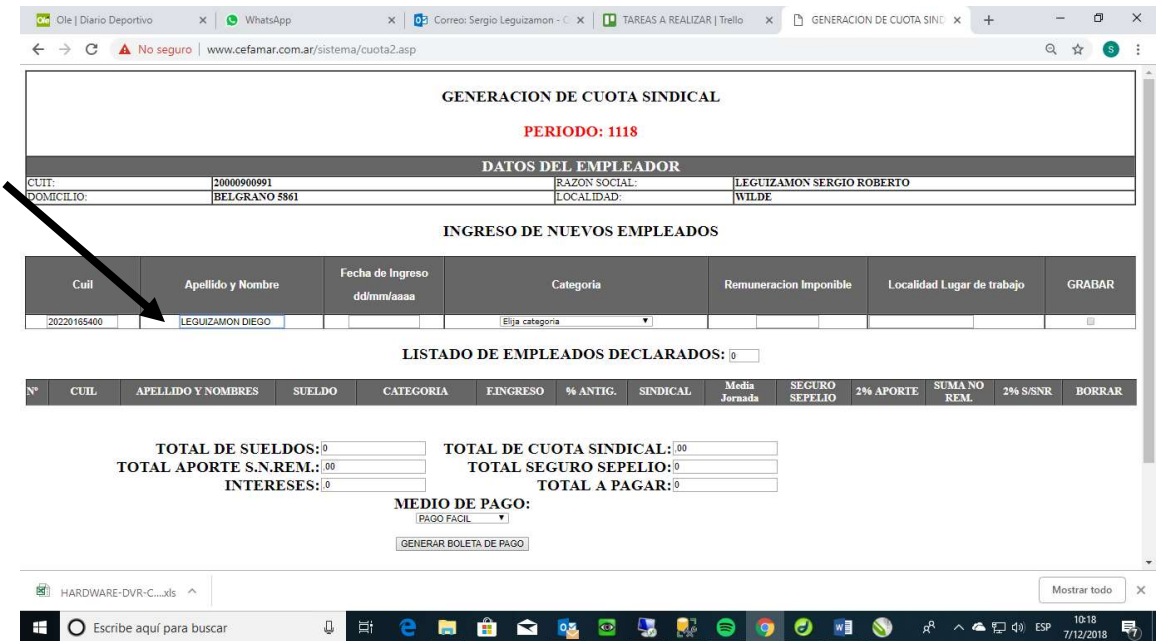

- $x | 0$ 3 Correo: Sergio Leguizamon  $x | 0$  TAREAS A REALIZAR | Trello  $x$   $\rightarrow$  GENERACION DE CUOTA SIND  $x +$  $\sigma$   $\times$ **Ord** Ole | Diario Deportivo  $x \mid \bullet$  WhatsApp  $\leftarrow$   $\rightarrow$  C  $\Delta$  No seguro | www.cefamar.com.ar/sistema/cuota2.asp  $\begin{array}{ccccc} \mathbb{Q} & \mathbb{A} & \mathbb{S} & \mathbb{S} & \math$ GENERACION DE CUOTA SINDICAL **PERIODO: 1118** LEGUIZAMON SERGIO ROBERTO<br>|WILDE DATOS DEL EMPLEADOR BELGRANO 5861 LOCALIDAD  $\sqrt{N}$ **INGRESO DE NUEVOS EMPLEADOS** Fecha de Ingreso Cuil Categoria Localidad Lugar de trabajo GRABAR  $\overline{a}$ Elija categoria LEGUIZAMON DIEGO 01/01/2002 and a strong -1 **LISTADO DE EMPLEADOS DECLARADOS:** CULL APELLIDO Y NOMBRES SUELDO CATEGORIA FINGRESO % ANTIG. SINDICAL Media SEGURO 2% APORTE SUMA NO 2% SSNR BORRAR TOTAL DE CUOTA SINDICAL: 00<br>TOTAL SEGURO SEPELIO: 0 **TOTAL DE SUELDOS:**<sup>0</sup> **TOTAL APORTE S.N.REM.: 00** INTERESES: 0 **TOTAL A PAGAR:**<sup>0</sup> **MEDIO DE PAGO:**<br>PAGO FACIL Y GENERAR BOLETA DE PAGO Mostrar todo  $\times$  $\begin{array}{ccc}\n\boxed{3} & \text{HARDWARE-DVR-C...xls} & \wedge\n\end{array}$ O Escribe aquí para buscar  $\mathbb Q$ **N C M & Q & Q & R 9 3 ■ ●** R へ▲ ロ (1) ESP 7/12/2018 **导**
- 3. Ingresar la fecha de Ingreso en formato dd/mm/aaaa. Ej: 08/10/2018.

## 4. Seleccionar la CATEGORIA.

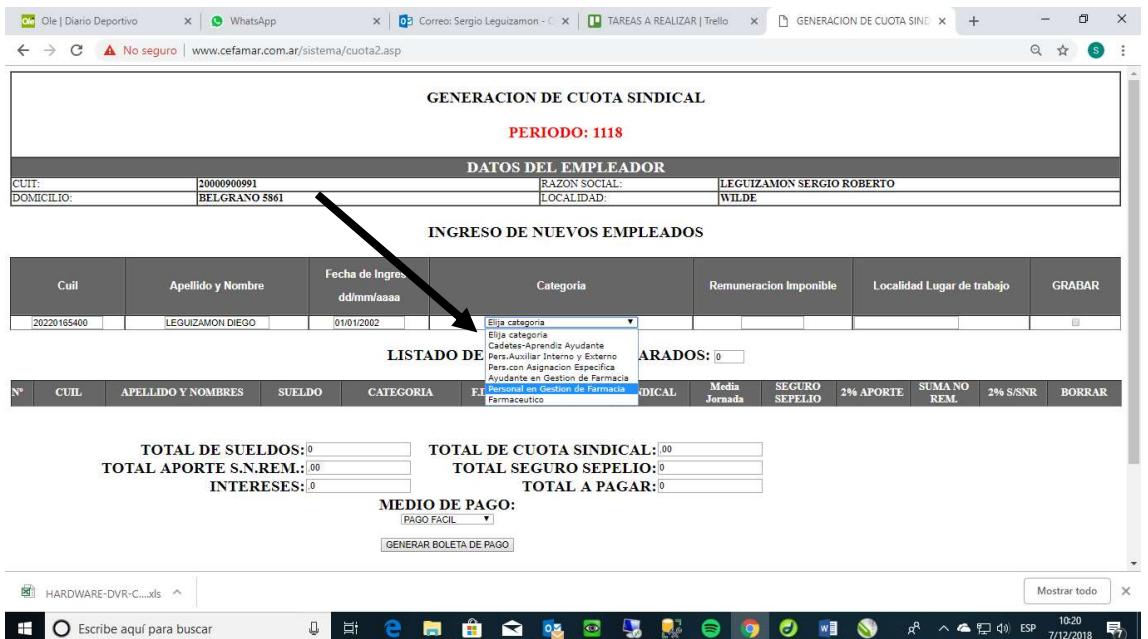

- $\frac{1}{2}$  Ole | Diario Deportivo  $x$  |  $\bullet$  WhatsApp  $x$  |  $\bullet$  Correct Sergio Leguizamon  $\subset x$  |  $\bullet$  TAREAS A REALIZAR | Tiello x |  $\bullet$  GENERACION DE CUOTA SINE  $x$  + - 6 X  $\leftarrow$   $\rightarrow$  C  $\Delta$  No seguro | www.cefamar.com.ar/sistema/cuota2.asp ☆ ● : **GENERACION DE CUOTA SINDICAL PERIODO: 1118 DATOS DEL EMPLEADOR** LEGUIZAMON SERGIO ROBERTO<br>WILDE CUIT:<br>DOMICILIO: 20000900991<br>BELGRANO 5861 RAZON SOCIAL:<br>LOCALIDAD: **INGRESO DE NUE OS EMPLEADOS** Fecha de Ingreso Cuil **Apellido y Nombre** Localidad Lugar de trabajo GRABAR Categoria dd/mm/aaaa LEGUIZAMON DIEGO 20220165400  $01/01/2002$  $\mathbb T$ Elija categoria  $\overline{\cdot}$ 28145 55 **LISTADO DE EMPLEADOS DECLARADOS: APELLIDO Y<br>NOMBRES** SUELDO CATEGORIA E.INGRESO %ANTIG. SINDICAL Media SEGURO 2% SUMANO 2% SISNR BORRAR **TOTAL DE SUELDOS:**<sup>0</sup> **TOTAL DE CUOTA SINDICAL:**  $\blacksquare$  HARDWARE-DVR-C...xls  $\wedge$ Mostrar todo  $\times$ **U E E A Q Q U N O O M & A A D D EF TOZONS** Exeribe aquí para buscar
- 5. Ingresar la remuneración imponible, utilizando el punto como coma.

#### 6. Ingresar la localidad.

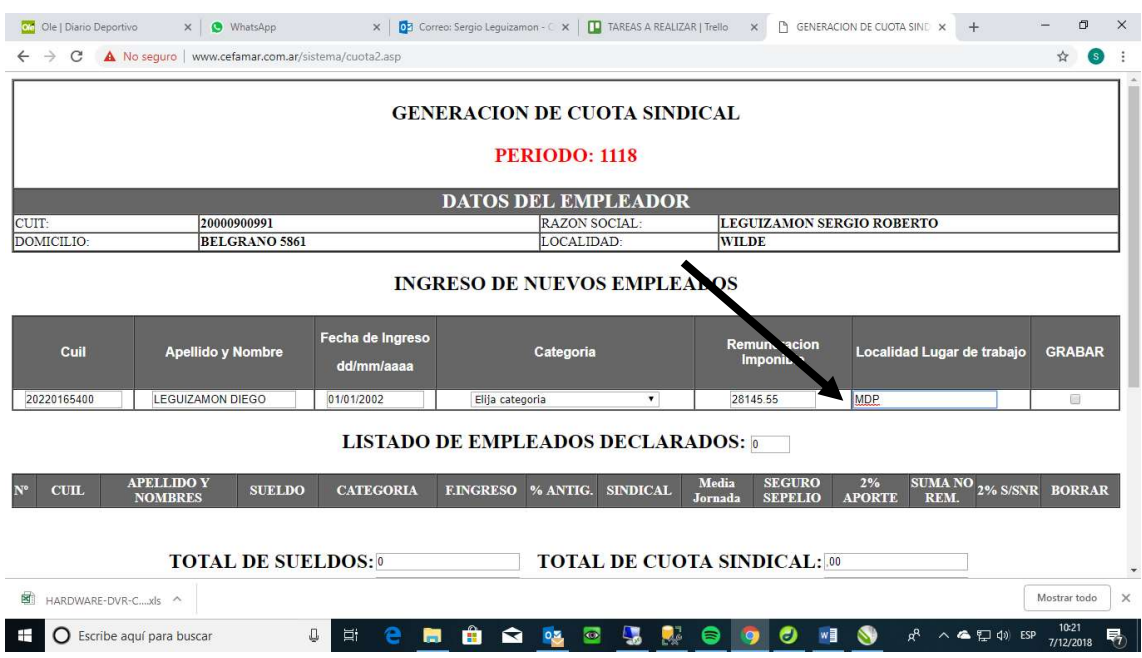

## 7. CLICK EN GRABAR.

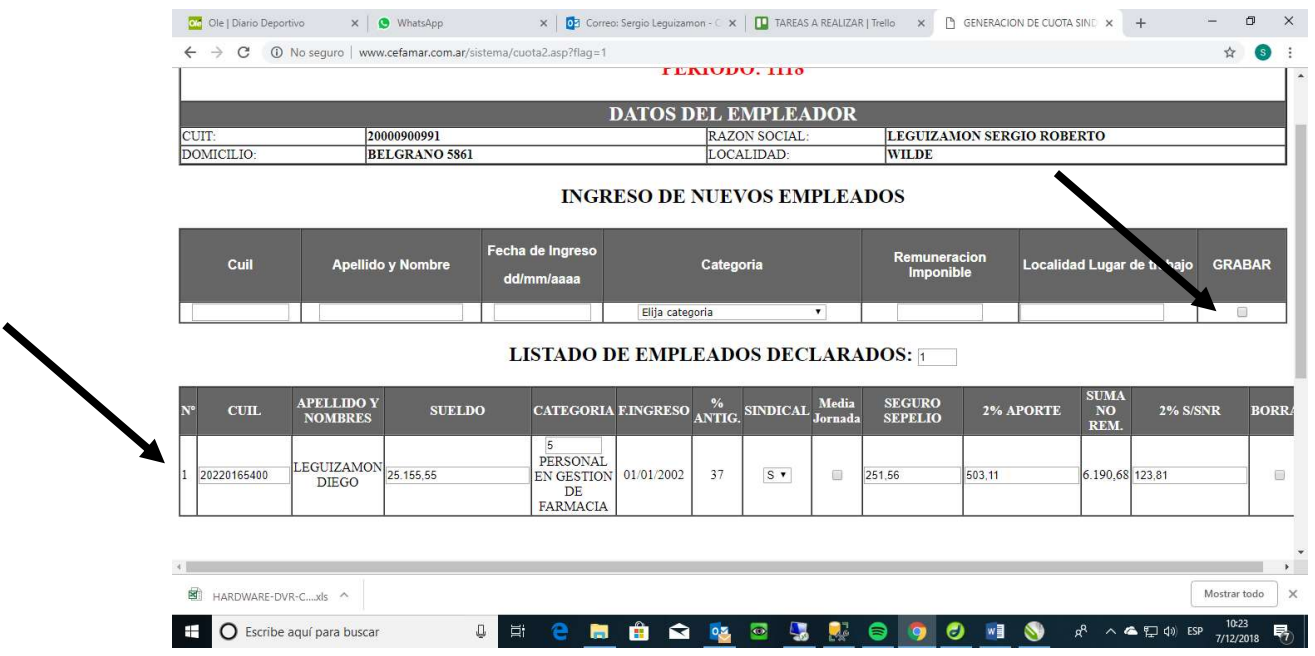

### SI DESEA BORRAR ALGUN EMPLEADO, SOLO DEBERA HACER CLICK EN LA CASILLA BORRAR

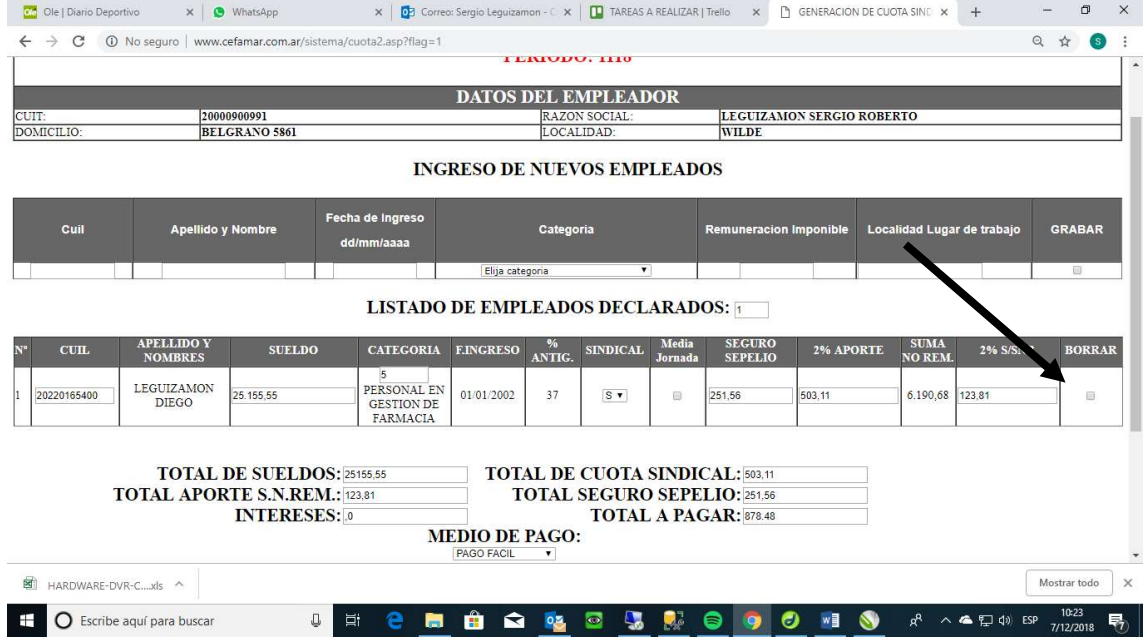

## SI DESEA CAMBIAR EL SUELDO DEBE SITUARSE EN LA CAJA DE TEXTO SUELDO, UNA VEZ MODIFICADO, PRESIONAR

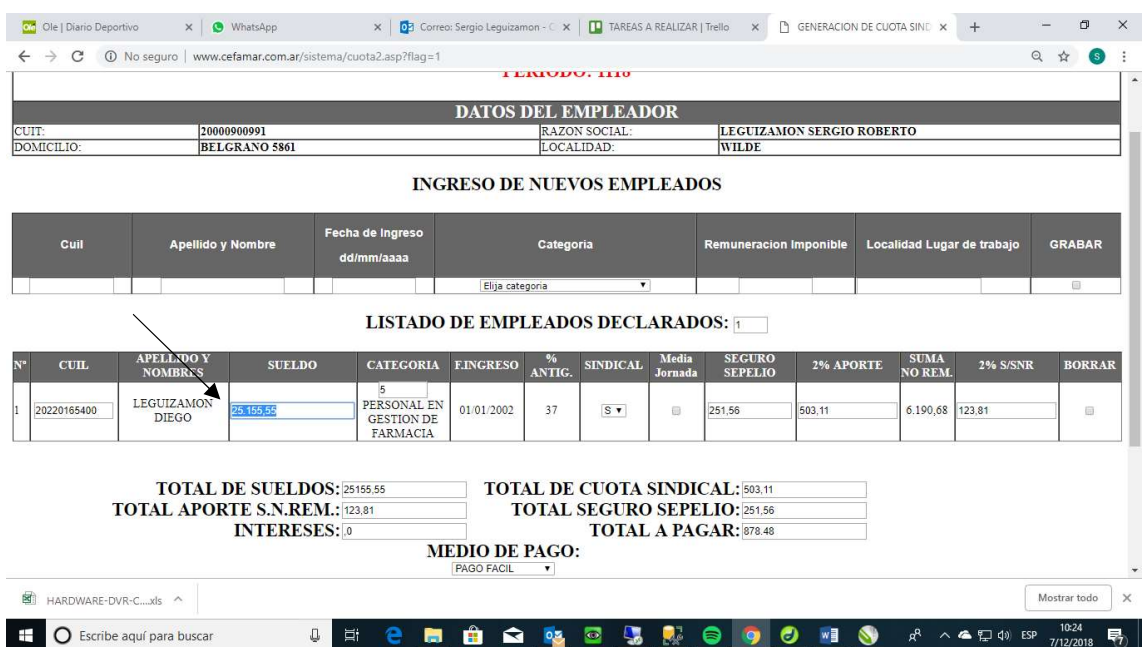

# SI DESEA CAMBIAR LA CATEGORIA DEBE SITUARSE EN LA CAJA DE TEXTO CATEGORIA, UNA VEZ MODIFICADO, PRESIONAR

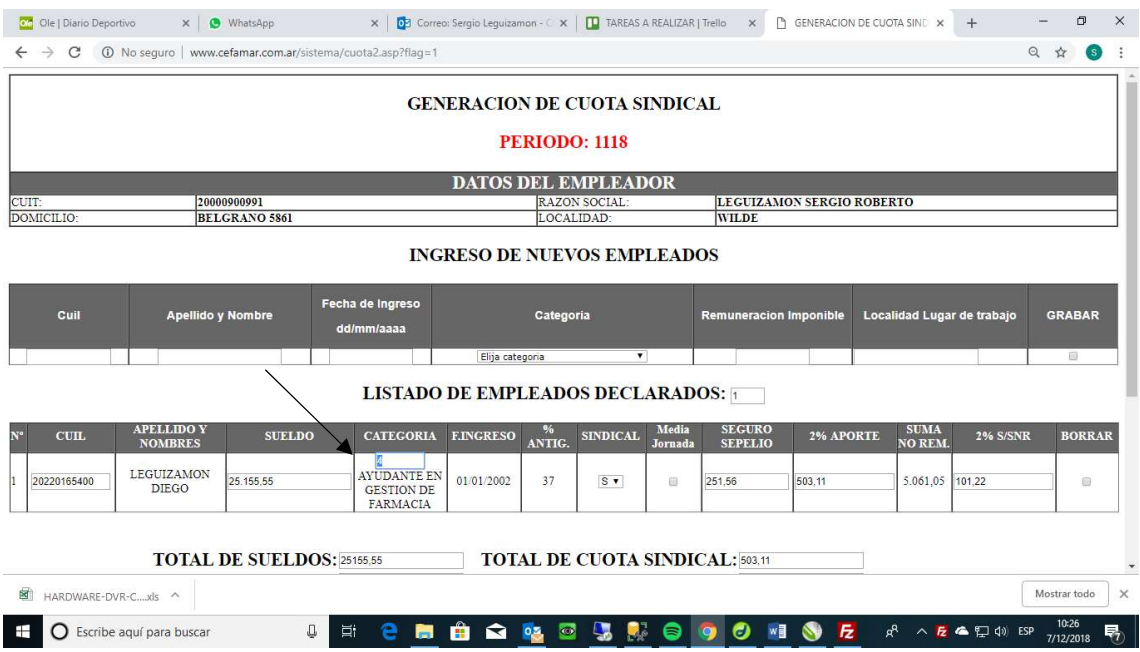

#### INDICAR EL MEDIO DE PAGO (BANCO O TRANSFERENCIA)

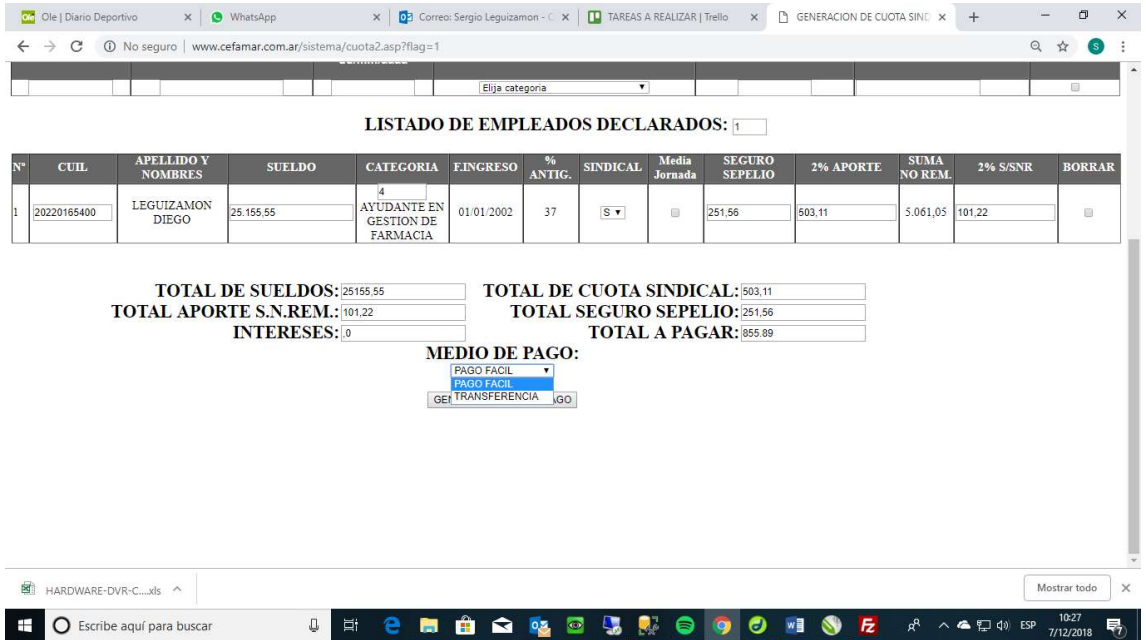

## FINALMENTE PARA QUE LA IMPRESIÓN DE LA BOLETA, SALGA CORRECTAMENTE IMPRESA, DEBE ACTIVAR LOS GRAFICOS EN SEGUNDO PLANO (USAR GOOGLE CHROME).

## HACER CLICK EN MAS OPCIONES DE CONFIGURACION Y LUEGO GRAFICOS EN SEGUNDO PLANO

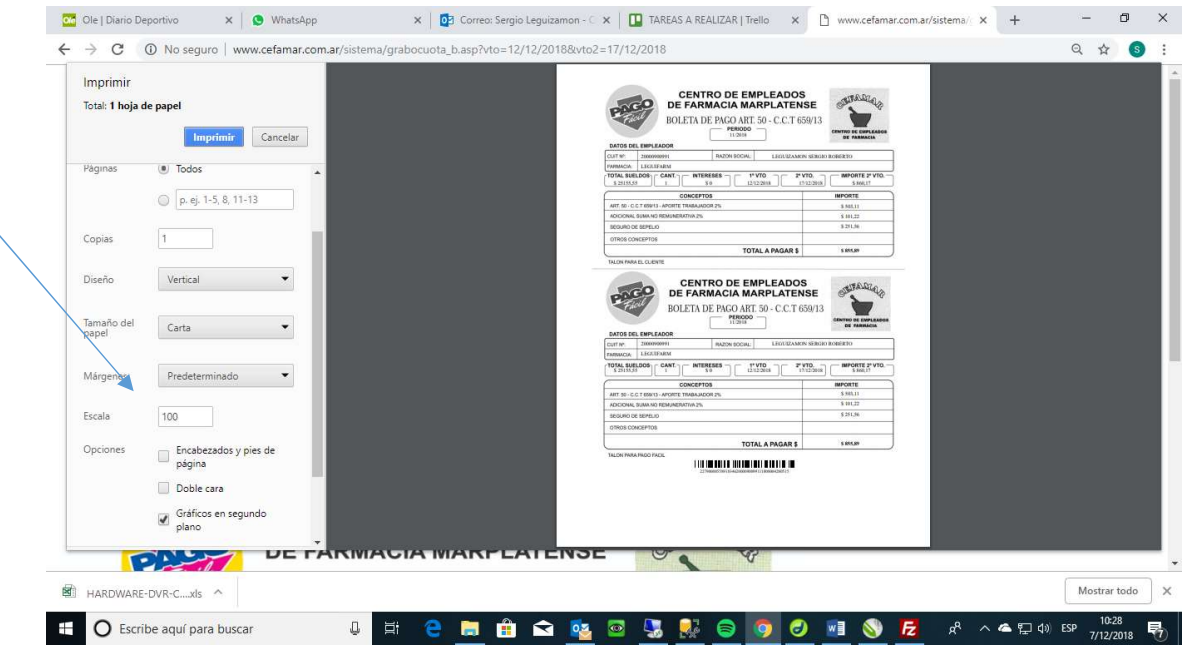